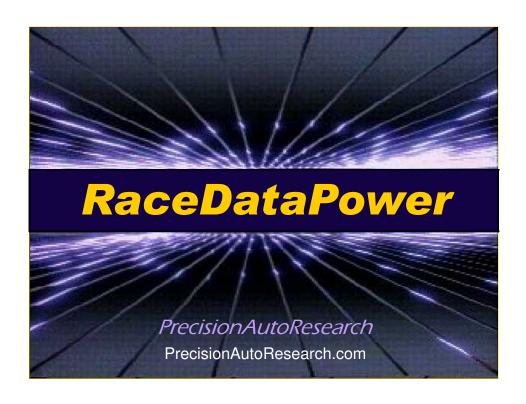

## A Race Engineer on a disk

## Getting Started with RaceDataPower

Note: RaceDataPower requires use of Microsoft Excel 97 or higher

#### Insert the enclosed CD-ROM

The disk should start-up on its own. This may take up to a minute.

If not, right-click on START button. Left-click on EXPLORE and locate your CD drive.

Click on your CD drive and look for a document entitled "StartRDP1.xls"

Open (double-click) this file to begin.

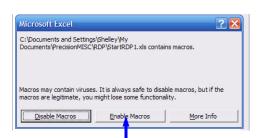

On some computers, macro security will generate an *Enable Macros* screen like the one shown here.
Select *Enable Macros* to continue.

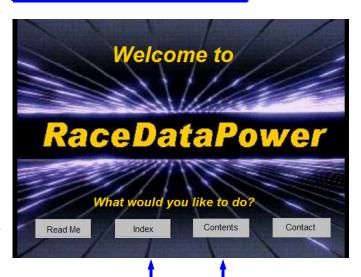

#### Click ReadMe

This contains navigational/ reference information about *RaceDataPower*.

There are important explanations for the interactive fields you will encounter throughout individual workbooks of the program.

Click on *Home* or use your browser's 'back' arrow to return to the *Welcome* screen.

A hard copy of this document is provided in your folder.

#### Click Index

This categorized, 'active' document permits you to quickly read about, and link to, every workbook.

Click on *Home* or use your browser's 'back' arrow to return to the *Welcome* screen.

You can revisit the *Index* at any time via the *Welcome* screen.

A hard copy of this document is provided in your folder.

#### Click Contents

This will take you to the *Main Contents* screen. The interactive screens permit you to progressively navigate through 'nested' menus to your relevant workbook.

Click on an oval of your choice. A workbook will open or you will be taken to a sub-menu where your topical choice will be narrowed to more specific options.

To better understand the organization of the contents pages, refer to the *Race Data Power Program Map* located in your folder.

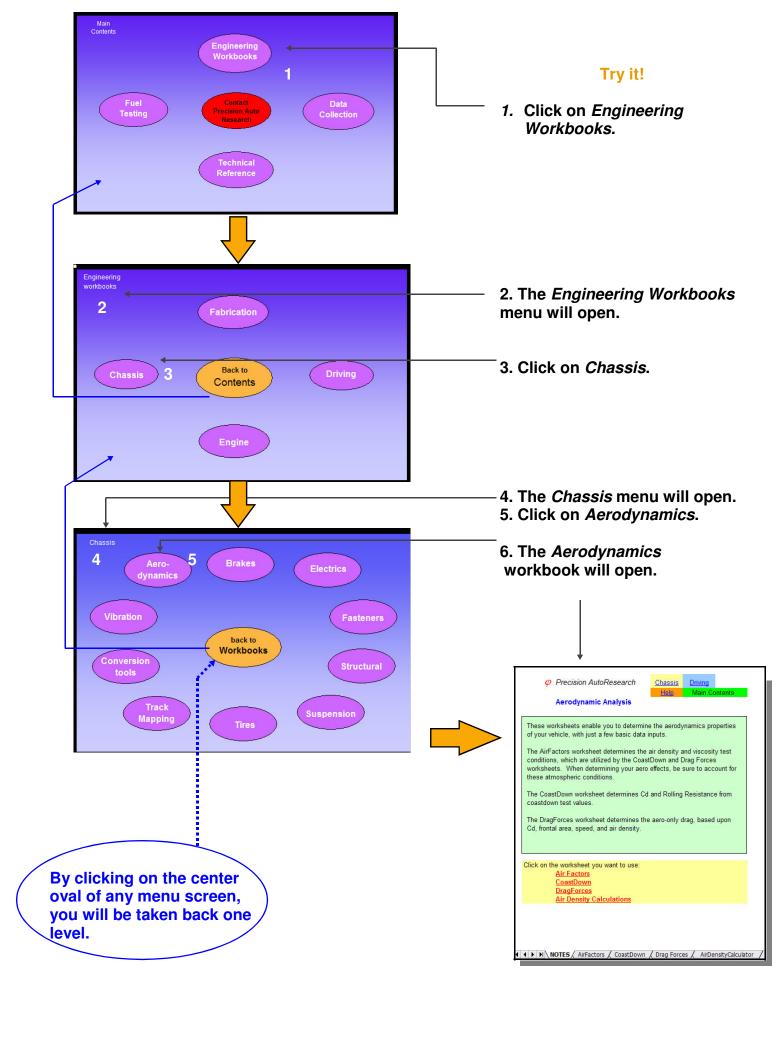

## Navigating RaceDataPower Workbooks

Workbooks contained in *RaceDataPower* are constructed in the same basic format. Each workbook is composed of one or more 'worksheets'. Worksheets may have data entry fields (cells) or may be graphic displays (charts) of results. Workbooks have tabs at the bottom of the screen, to permit you to navigate from worksheet to worksheet. All workbooks with data entry fields also have 'hot buttons' that allow you to move to other areas of the program through links. Below is a breakdown of a sample worksheet in *RaceDataPower*.

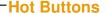

These buttons allow you to jump directly to another area of the program with one click.

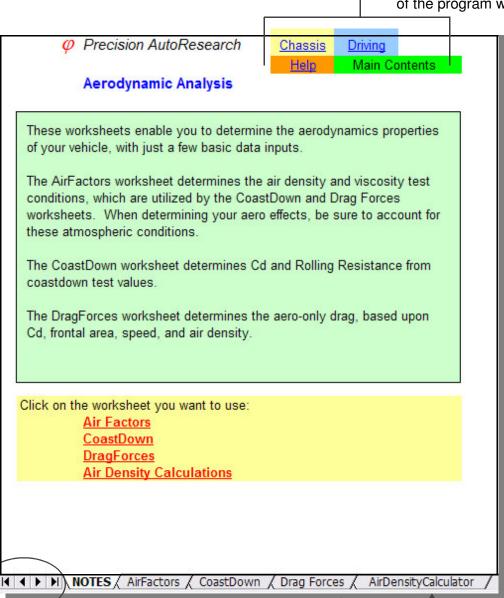

#### Forward / Back Arrows

Some workbooks contain more tabs than are visible at the bottom of the screen. To advance to those tabs, use the arrow buttons. The right arrow advances to the last sheet, while the left arrow jumps back to the first sheet. The inner arrows allow you to move backward and forward through each sheet, consecutively.

#### **Bottom Tabs**

Many workbooks include bottom tabs containing graphs, charts and interactive worksheets. Click on a tab to move to that sheet.

## **Using the Interactive Worksheets**

Most of the worksheets contained in *RaceDataPower* allow users to enter their own data for custom interpretation. Using the same *Aerodynamics* workbook, click on the *CoastDown* tab to jump to the *CoastDown Drag Analysis* interactive worksheet.

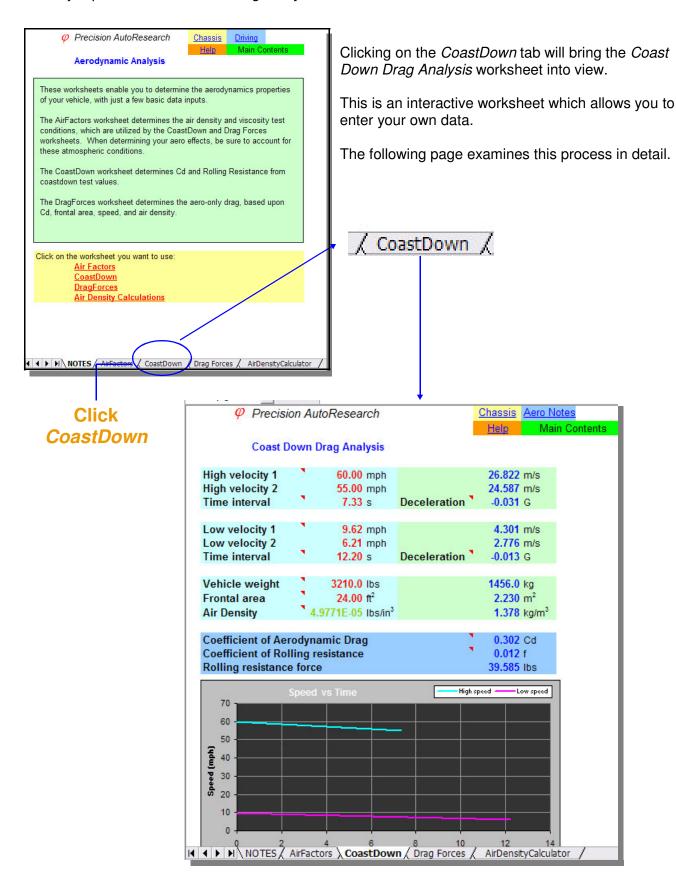

## **Customizing A Worksheet**

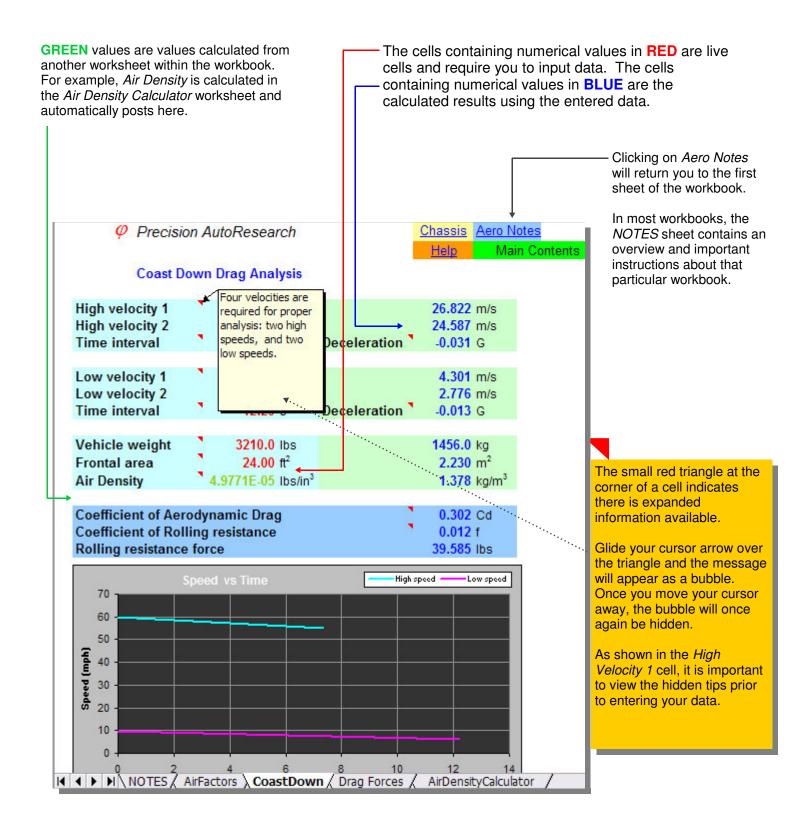

## **Saving Your Customized Worksheet**

Once you have entered and subsequently calculated your data, you can save the worksheet for later use.

At the top left of your computer screen, click on FILE | SAVE or FILE | SAVE AS.

From here, you can decided where to save your file and what name to assign.

If you give your file the same name / location, it will over-write the default file and still be available for the *RaceDataPower* navigation screens. If you use the SAVE AS option, you can give the file a different name, but it will no longer be linked via the navigation screens. Files may NOT be written to the CD.

We highly recommend you install the program to your hard-drive, if you plan on saving worksheets regularly. (see next page for installation instructions)

# Closing a Workbook (and other File operations)

Most Excel file operations you are accustomed to are the same for *RaceDataPower* workbooks. It is useful to become handy with some basic Excel file operations:

To *close* the currently open (active) workbook, merely click the FILE | CLOSE from the menu on the top of your screen.

To *access* another open workbook, click the WINDOW menu item, then select the desired open worksheet on this menu to make active.

To *exit* Excel altogether, click the FILE | EXIT menu item. For those workbooks for which you have made entries, you will be prompted whether you'd like to save your changes during the exit process.

## Installing RaceDataPower on your PC

For best performance, we recommend installing the program onto your hard-drive. This permits you to save your customized worksheets within the same file structure. The worksheets perform faster, and you are not limited to having the CD on hand at all times. A shortcut is placed on your Windows desktop, so you may access the program more quickly.

Prior to installation, it is very important that you do not have ANY RaceDataPower worksheets open. If a file is open on the CD, it will not be written to the hard-drive, which will compromise the installation integrity!

To begin the installation select one of two methods:

**Method 1):** Click on the INSTALL RaceDataPower to your Computer button on the home screen. This screen is available only when you insert/run the CD.

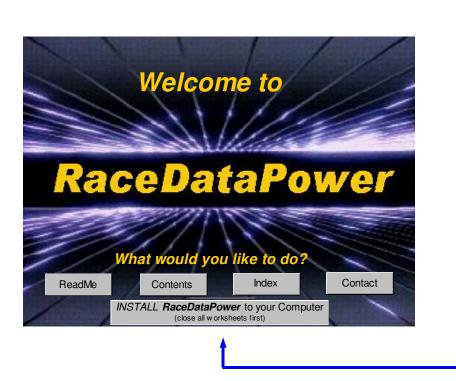

**Method 2):** Run the *RDPInstall.exe* file within the RaceDataPower folder on your CD. This may be done from either the Start menu on Windows, or via Windows explorer.

Upon starting the install program, you will be prompted about Windows security, a warning about closing existing open files, installation destination (default is *C:\ProgramFiles\RaceDataPower*) and contents to install. Full installation is recommended.

Due to the extensive number of files in this program, it may take from 5 to 20 minutes to install completely. The actual time will depend upon your CD-drive, hard-drive, and operating system.

Race Data Power

Once installed, you may run RaceDataPower by merely double-clicking the RDP icon on your desktop!

#### Click Contact

Here you will find contact information for Precision AutoResearch.

Please contact us any time should you have any questions or problems while using *RaceDataPower*.

Click on *Home* or use your browser's 'back' arrow to return.

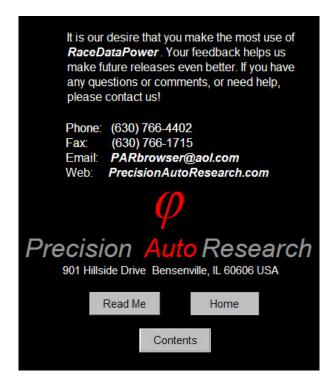